## **Ш** Методичні рекомендації

1. У вікні браузеру відкрити сторінку ресурсу Canva [\(https://www.canva.com/\)](https://www.canva.com/) і для реєстрації натиснути кнопку **Зарегистрироваться** [\(рис. 7.1](#page-0-0)**.** ).

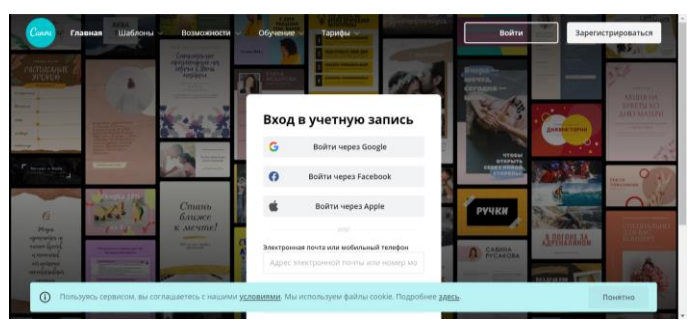

Рис. 7.1. Початок роботи з Canva

<span id="page-0-0"></span>Після натискання **Зарегистрироваться** зверху з'явиться вікно **Начало работы с Canva** [\(рис. 7.2\)](#page-0-1), в якому обирається варіант реєстрації (краще через Google-акаунт).

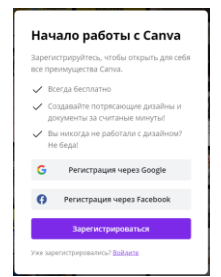

Рис. 7.2. Початок роботи з Canva

<span id="page-0-1"></span>Відкриється вікно із запитом щодо мети використання Canva [\(рис. 7.3\)](#page-0-2). Обрати варіант – **Учащийся** або **Личное использование** *(***Преподаватель** вимагає надсилання підтверджувальних документів).

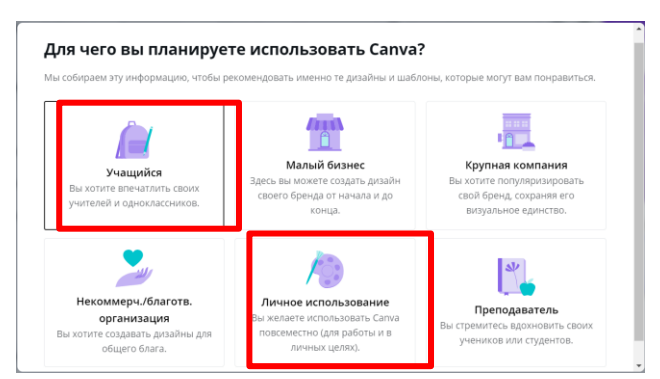

Рис. 7.3. Запит, щодо мети використання Canva

<span id="page-0-2"></span>2. Після реєстрації відкриється головна сторінка ресурсу [\(рис. 7.4\)](#page-1-0), на якій можна ознайомитися з основними шаблонами Canva [\(рис. 7.5\)](#page-1-1), скористатися додатковими можливостями [\(рис. 7.6\)](#page-1-2), переглянути навчальні матеріали (**Обучение**) та ознайомитися з тарифами.

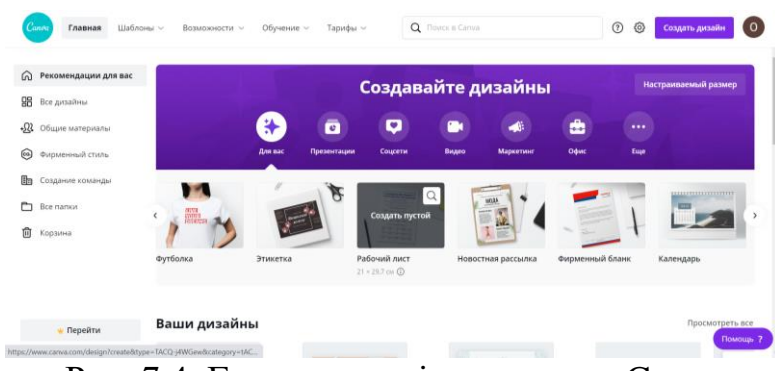

Рис. 7.4. Головна сторінка ресурсу Canva

<span id="page-1-0"></span>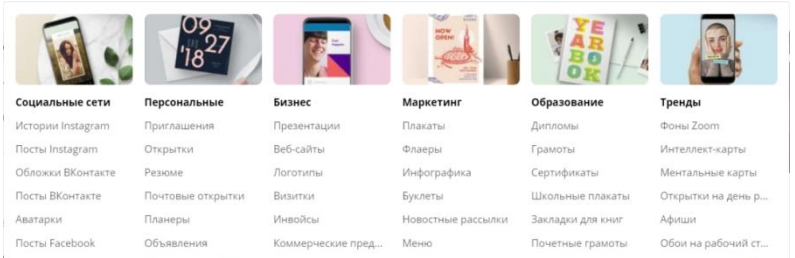

Рис. 7.5. Перелік шаблонів ресурсу Canva

<span id="page-1-1"></span>

|                  | $\frac{1}{2}$<br><b>visites</b> | (1, 1)<br><b>COUNTY</b> |                |           | <b>Tachet</b><br>Mat 4 |
|------------------|---------------------------------|-------------------------|----------------|-----------|------------------------|
| $\Phi$ or $\Phi$ | Иконки >                        | Печать >                | Приложения >   | O630p     | Скачать                |
| Бесплатные фото  | Социальные сети                 | Визитные карточки       | Google Maps    | Команды   | Canva для Мас          |
| Фоны             | Интернет и SEO                  | Открытки                | Giphy          | Видео     | Canva для Windows      |
| Природа          | Файлы и папки                   | Флаеры                  | OR Code        | Диаграммы | Canva Ann Android      |
| Животные         | Бизнес                          | Пригласительные         | Bitmoji        |           | Canva для iOS          |
| Еда              | Погода                          | Тройные буклеты         | YouTube        |           |                        |
| Люди             | Компьютеры                      | Открытки                | Duotone        |           |                        |
| Показать все >   | Показать все >                  | Показать все >          | Показать все > |           |                        |

Рис. 7.6. Перелік можливостей ресурсу Canva

<span id="page-1-2"></span>3. Для створення інфографіки скористатися одним з готових шаблонів, переглянути всі шаблони допоможуть кнопки  $\bigcirc \bigcirc$  [\(рис. 7.7\)](#page-1-3).

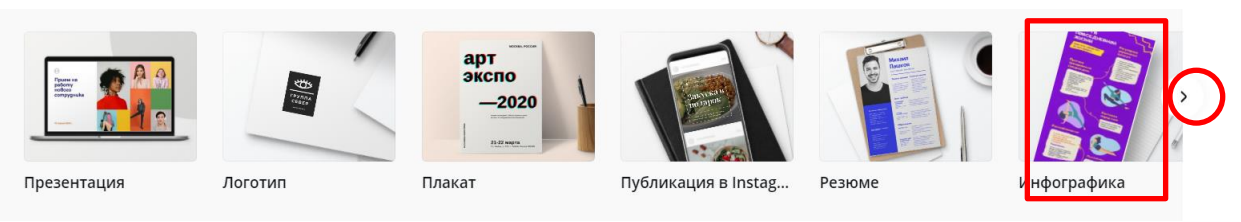

Рис. 7.7. Перелік шаблонів

<span id="page-1-3"></span>Як тільки активізується відповідний шаблон, Canva пропонує створити порожній (**Создать пустой**) і повідомляє його розмір [\(рис. 7.8\)](#page-2-0). Наприклад, розмір інфографіки 800×2000 пікселів, логотип – 500×500 пікселів, плакат – 42×59,4 см, оголошення – 105×148 мм, тощо.

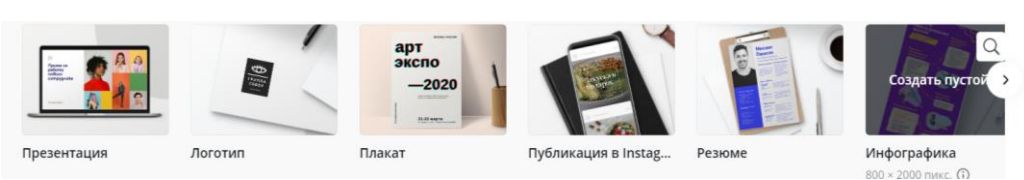

Рис. 7.8. Вибір шаблону

<span id="page-2-0"></span>Звернути увагу на шаблони **Инфографика**, **Плакат**, **Плакат (альбомний)** або **Диаграмма**.

3

Після обрання шаблону ввести назву інфографіки (1) та обрати шаблон для створення інфографіки (2) [\(рис. 7.9\)](#page-2-1).

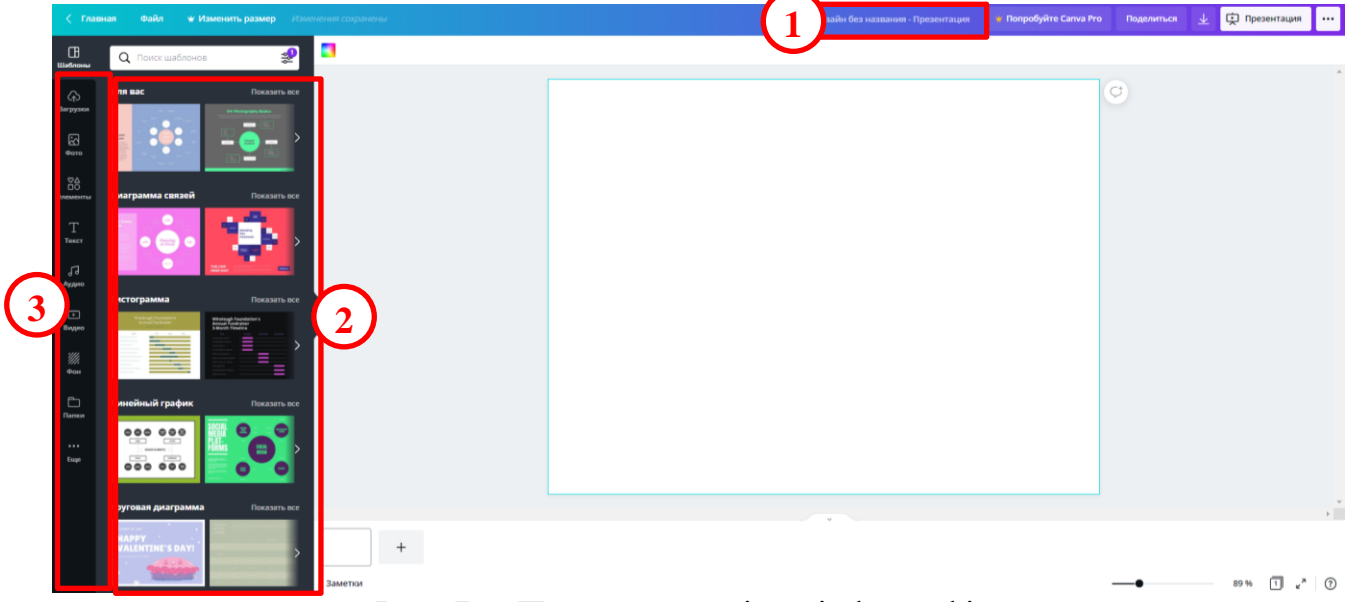

Рис. 7.9. Порожня сторінка інфографіки

<span id="page-2-1"></span>Всі картинки необхідно завантажити

На окрему увагу заслуговує панель, що розташована в лівій частині вікна (див. таблицю).

Таблиця 7.1

Огляд кнопок лівої панелі Canva

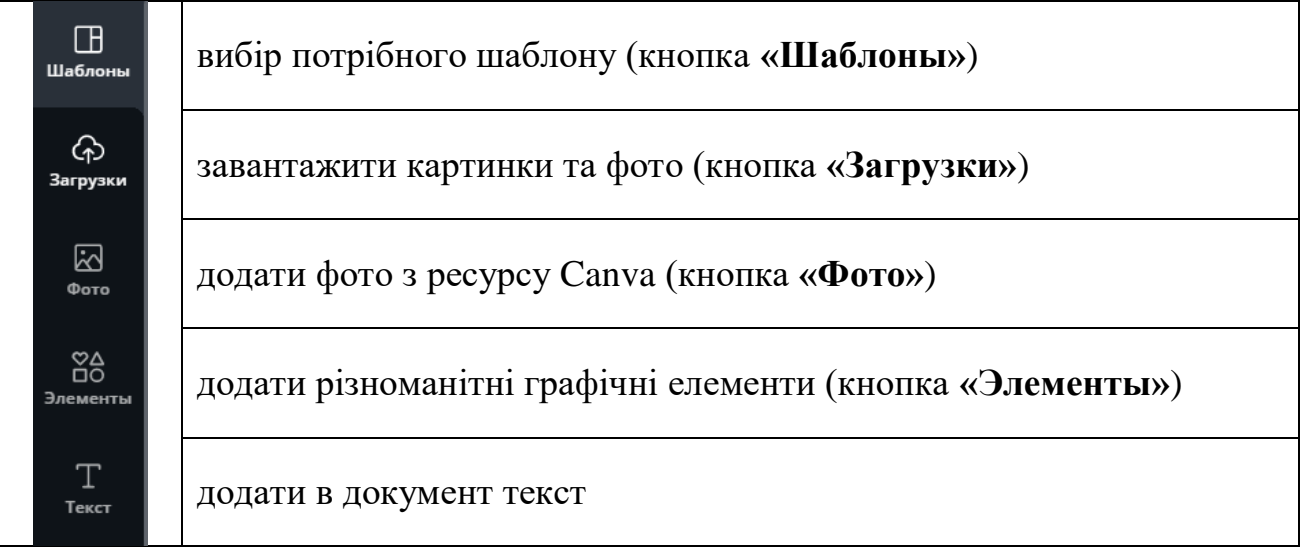

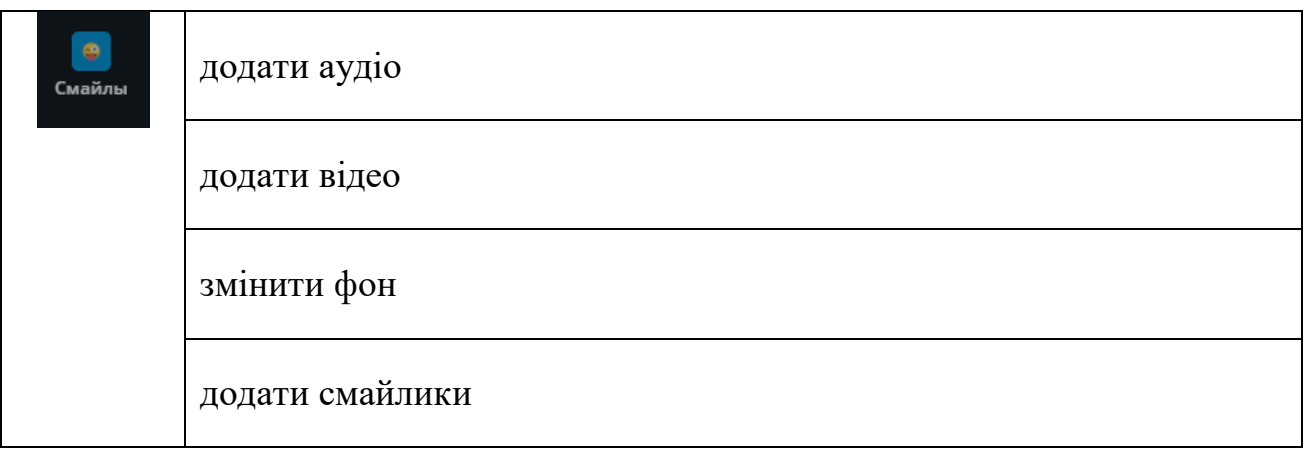

Спочатку обирати шаблон [\(рис. 7.10\)](#page-3-0).

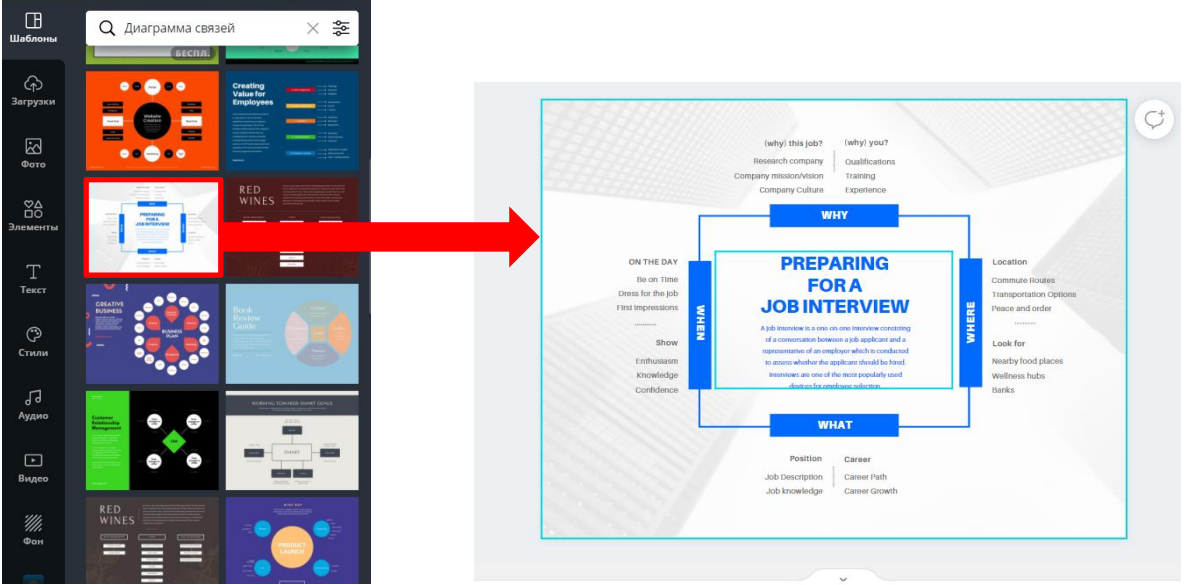

Рис. 7.10. Обрання шаблону

<span id="page-3-0"></span>Робота з інструментом **Загрузки** передбачає завантаження графічних, відео або аудіо файлів до ресурсу, що перетягування з папки на комп'ютері [\(рис. 7.11\)](#page-4-0). Для того, щоб цей файл з'явився в документі Canva достатньо просто клацнути по цьому зображенню, відео або аудіо.

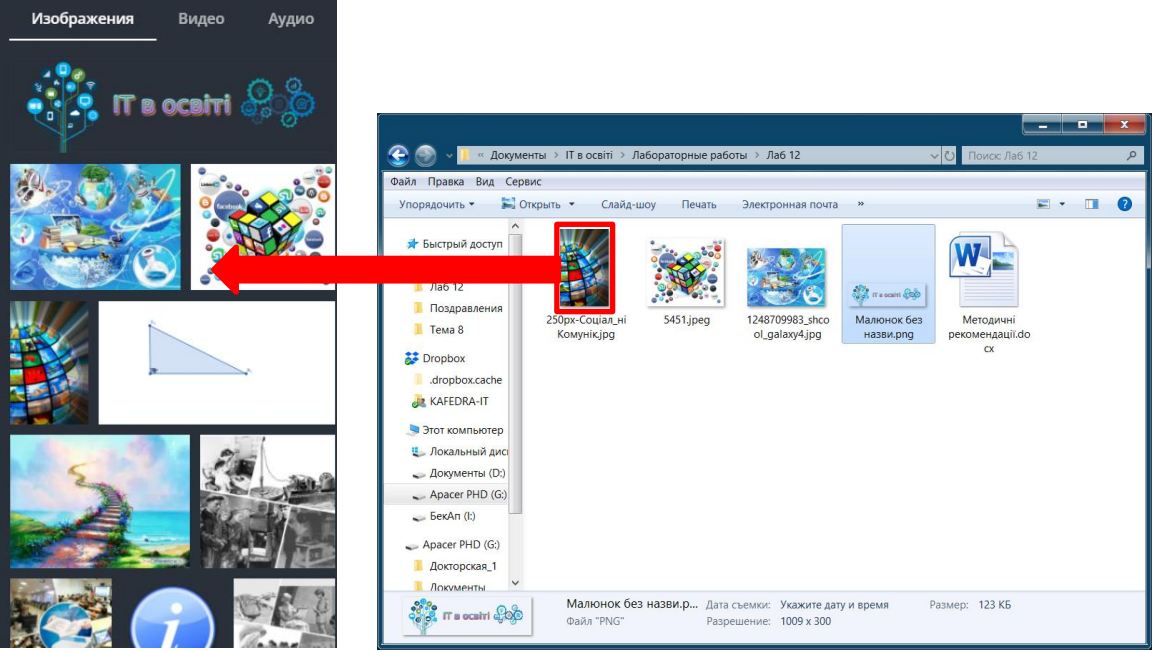

Рис. 7.11. Завантаження файлів

<span id="page-4-0"></span>Іноді для інфографіки потрібне не одне фото, а цілий колаж [\(рис. 7.12\)](#page-4-1). Не зважаючи на те, що в Canva є шаблон **Фотоколлаж**, краще скористатися ресурсом MyCollages $^{\rm l}$ .

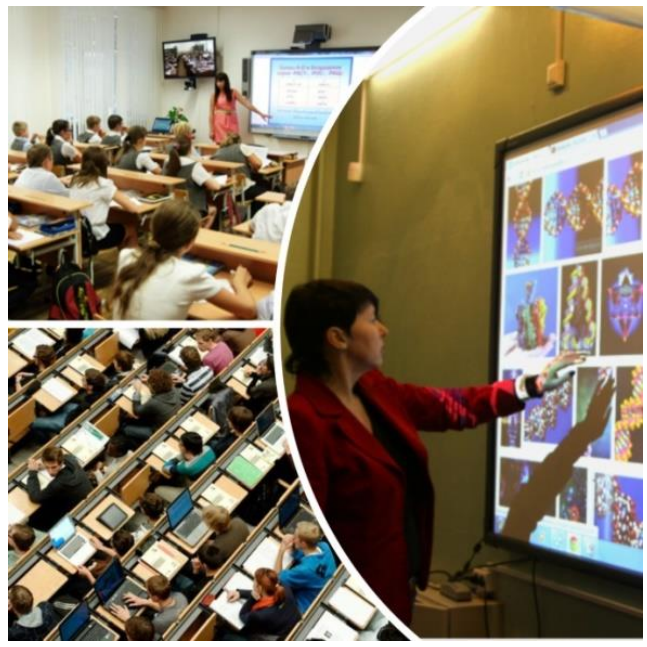

Рис. 7.12. Фотоколаж

<span id="page-4-1"></span>Ресурс MyCollages пропонує стандартні та креативні шаблони [\(рис. 7.13\)](#page-5-0).

 $\overline{a}$ <sup>1</sup> https://mycollages.ru/

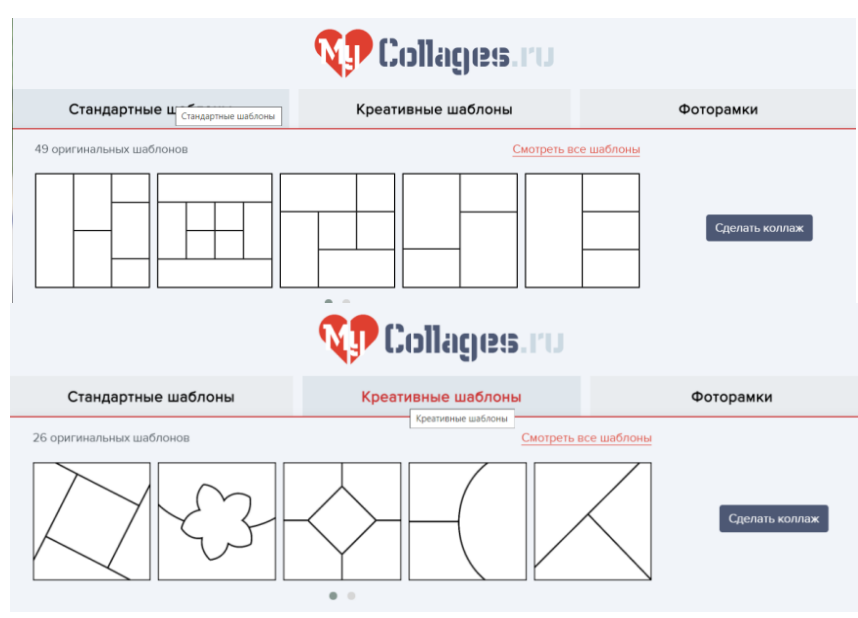

Рис. 7.13. Шаблони MyCollages

<span id="page-5-0"></span>При роботі MyCollages достатньо вказати розмір колажу та його орієнтацію, після цього можна завантажувати фото або картинку для створення колажу [\(рис. 7.14\)](#page-5-1).

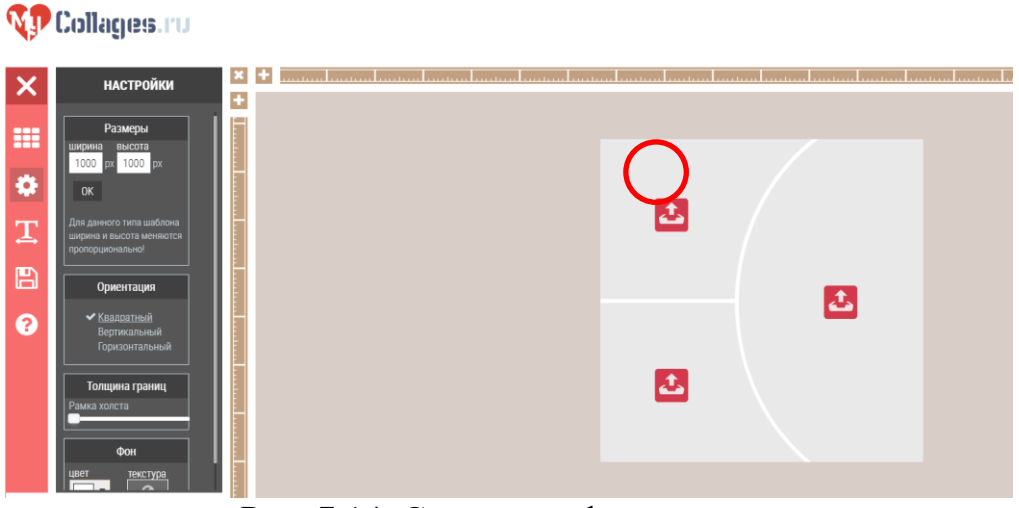

Рис. 7.14. Створення фотоколажу

<span id="page-5-1"></span>Після додавання фото його можна редагувати, натиснувши на олівець, змінити розмір фото, перетягнути його та повернути [\(рис. 7.15\)](#page-6-0). Після виконання дій натиснути прапорець.

6

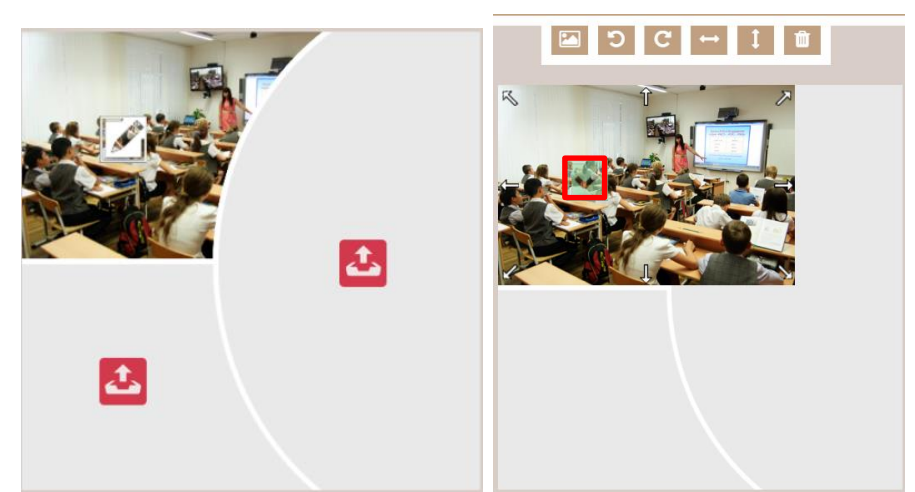

7

Рис. 7.15. Робота з фото в MyCollages

<span id="page-6-0"></span>Після створення фотоколлажу натиснути кнопку (**Сохранить)** і завантажити колаж в .**jpg** або .**png** форматі.

Можна скористатися готовими фотографіями, аудіозаписами та відео, які пропонує Canva [\(рис. 7.16\)](#page-6-1).

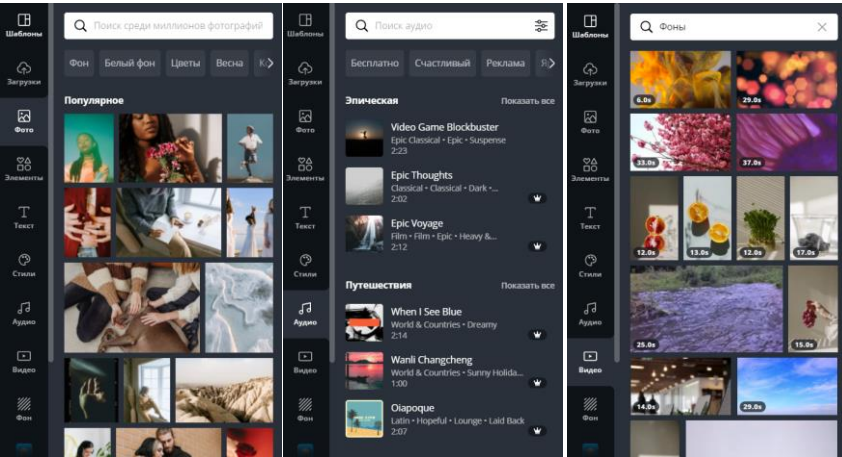

Рис. 7.16. Фото, аудіо та відео пропозиції Canva

<span id="page-6-1"></span>При роботі з фото ресурсу Canva і завантаженими фотографіями та рисунками кожен елемент виділяється та редагується за допомогою кнопок **Эффекты**, **Фильтр, Настроить, Обрезать, Отразить** [\(рис. 7.17\)](#page-6-2).

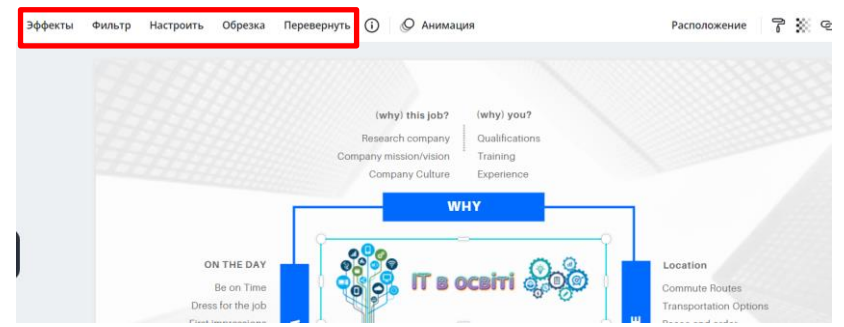

<span id="page-6-2"></span>Рис. 7.17. Можливості редагування фотографій та картинок в Canva

При обранні шаблону користувач вже має відповідні пропозиції щодо гарнітури та розміру шрифту. Форматування тексту: обрання гарнітури (з вибором для кирилиці), розміру, кольору й накреслення, вирівнювання, зміни міжрядкового інтервалу, використання списку [\(рис. 7.18\)](#page-7-0). Також можна скористатися готовими текстовими заготовками [\(рис. 7.19\)](#page-7-1).

<span id="page-7-0"></span>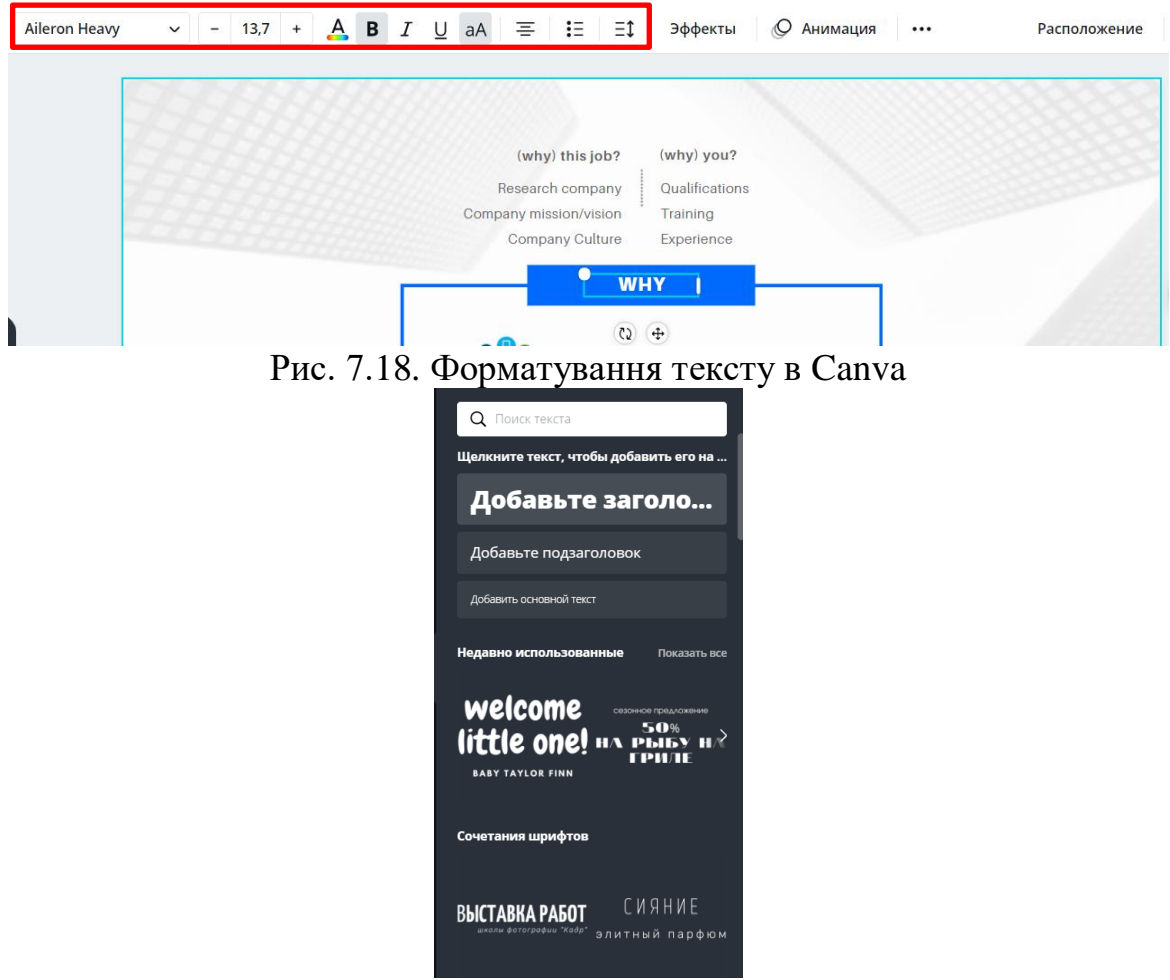

Рис. 7.19. Текстові заготовки Canva

<span id="page-7-1"></span>Всі елементи Canva, що додаються, поділяються на лінії, фігури, рамки, стікери, діаграми, сітки, градієнти та рисунки поділені на групи (знаки зодіаку, прості мальовані об'єкти, густа листва, ескізи квітів тощо). Сітка потрібна для поділу створюваної інфографіки на частини, а рамка – для розташування в ній фотографії. Для створення фото в рамці спочатку розташовують рамку у відповідному місці [\(рис. 7.20\)](#page-8-0), а потім перетягають фото в середину цієї рамки [\(рис. 7.21\)](#page-8-1). Загалом всі рисунки додаються в документ Canva клацанням по рисунку, а для розташування рисунка в спеціальній формі (документ, рамка, сітка) необхідно перетягнути рисунок в цю форму.

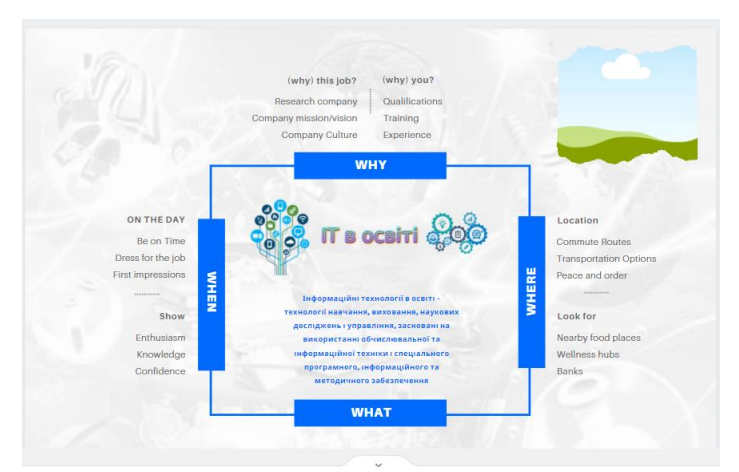

Рис. 7.20. Додавання рамки в Canva

<span id="page-8-0"></span>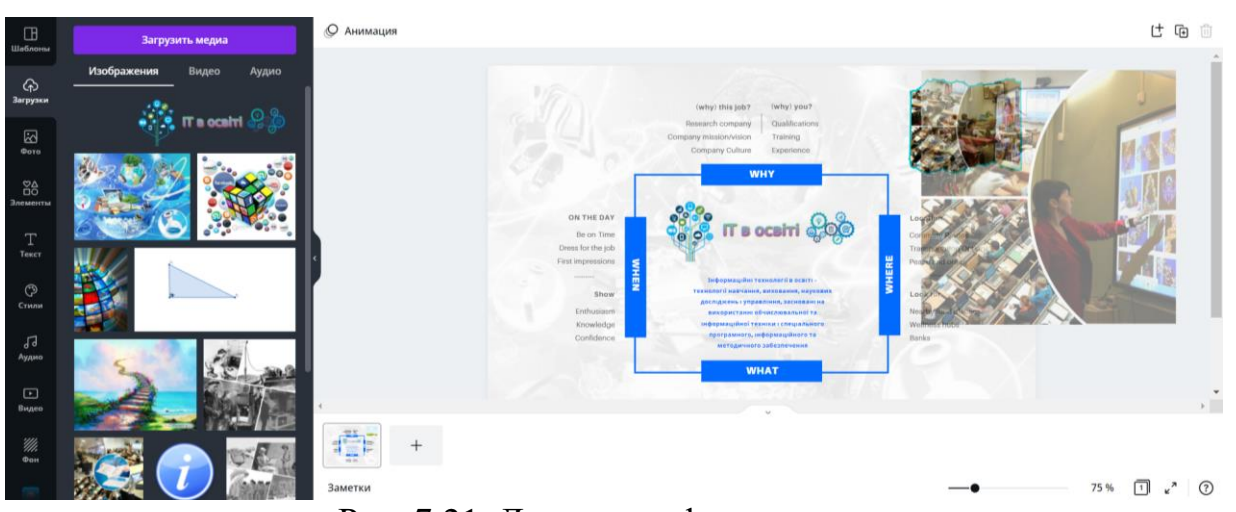

Рис. 7.21. Додавання фото в рамку

<span id="page-8-1"></span>4. Інфографіку можна «оживити» скориставшись анімацією (<sup>© Анимация</sup>), для цього необхідно попередньо виділити полотно розробленої інфографіки [\(рис. 7.22\)](#page-8-2).

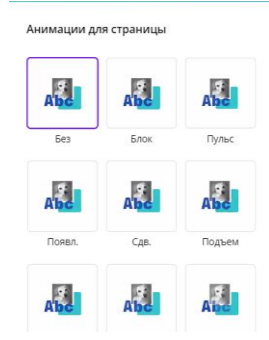

Рис. 7.22. Додавання анімації

<span id="page-8-2"></span>В якості теми інфографіки обрано «Інформаційні технології в освіті»: заголовок – картинка. У результаті отримана інфографіка [\(рис. 7.23\)](#page-9-0).

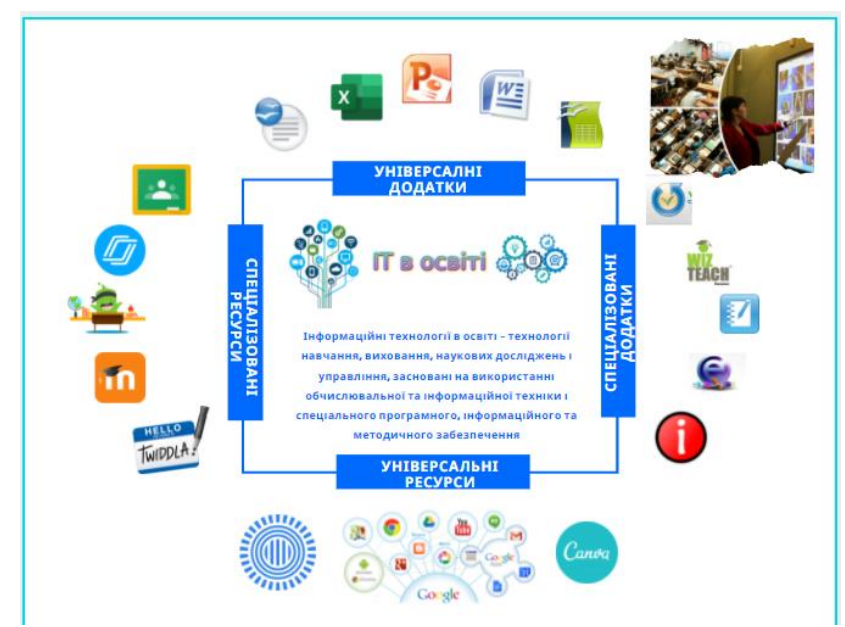

Рис. 7.23. Розроблена інфографіка

<span id="page-9-0"></span>5. Для завантаження графічного файлу необхідно натиснути кнопку  $\frac{1}{2}$  (або виконати команду **Файл → Скачать**). Якщо рисунок не анімували, то обирається формат файлу .**png**, .**gpj** або .**pdf**. Для анімованого рисунку при завантаженні слід скористатися форматом .**gif**. Для того щоб поділитися зображенням, створеним в Canva, необхідно натиснути кнопку **Поділитися** у верхній частині вікна і обрати варіант **Посилання для перегляду** → **Копіювати посилання** (рис. 7.24).

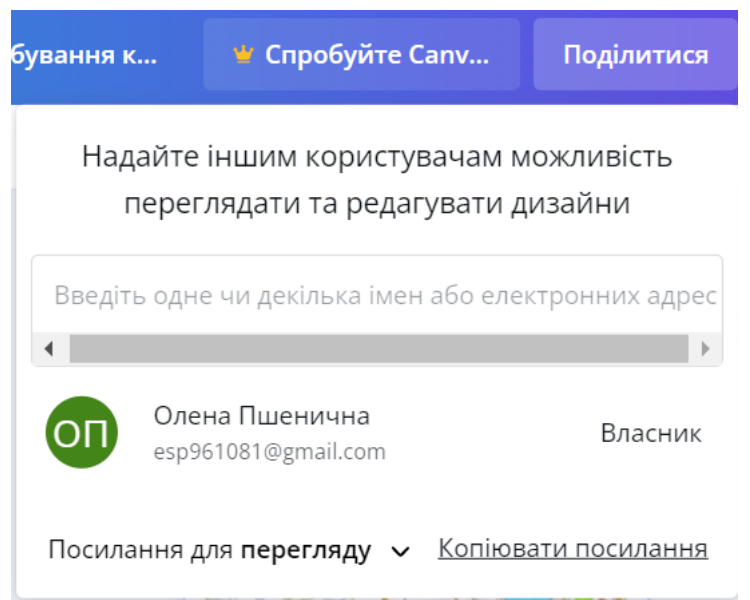

Рис. 7.24. Розроблена інфографіка